**As of March 1, 2008, all NEW protocols submitted to the CHW Human Research Review Board must be submitted electronically through IRBnet.** 

**Previously approved protocols needing amendments or continuing review should be still be submitted on paper until you are notified via e-mail when your archives have been scanned in by the HRRB Office Staff.**

### **Step # 1: Register for an IRBnet account at [www.irbnet.org](http://www.irbnet.org/)**

Using the 'New User Registration' link in the **upper right corner** of the page:

- 1. Create a username and password, and a password hint, Select 'Continue'.
- 2. Read and 'Accept' the terms and conditions.
- **3. Select "Children's Hospital of Wisconsin, Milwaukee, WI" from the list of institutions.\*\***
- 4. Supply your contact information.
- 5. Confirm your registration information and click 'Register'. If you have an error, you can fix it by clicking on the yellow  $(Edit)$  in parentheses.
- 6. Wait for an activation e-mail from IRBnet.
- 7. Confirm account through the activation link in the e-mail.

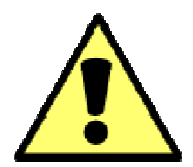

### **WARNING**

**\*\*If you do not register as a CHW Researcher, you will not have access to the CHW HRRB specific forms and will not be able to properly submit your protocol.** 

If you have already created an account and affiliated with MCW rather than CHW, you can correct this by selecting "User Profile" in the upper right of the screen. You can then "Add an Additional Affiliation" and select CHW.

You may keep your MCW affiliation if you like, but we suggest that you delete (or 'deactivate') that affiliation. If you do not delete it you will have to remember to select your CHW affiliation whenever you try to create a new study.

### **Step # 2: Creating a New Study (not previously submitted via paper)**

**1. Select "Create New Study" from your menu tabs on the left.** 

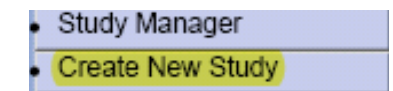

#### **2. Next, provide basic study information and click 'Continue'. Project Information**

**Create a New Study** 

To create a new study, first provide the basic study information below. Once your study is created you may attach study documentation and share the study with other users.

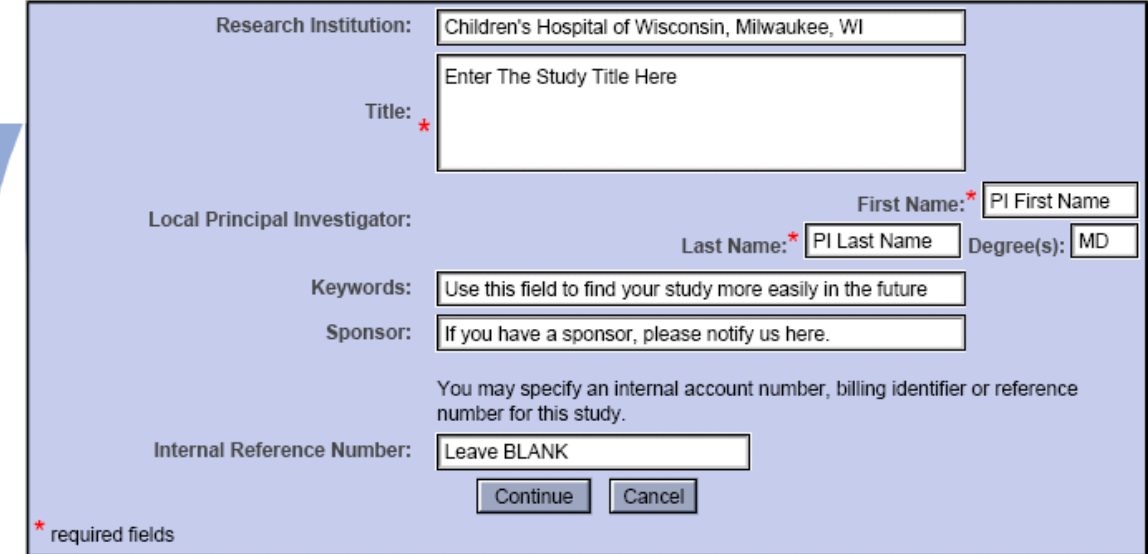

### **3. In the Study Designer:**

**In IRBNet Step 1: 'Select a Document' use the dropdown list to choose and download the checklist for the type of study you are submitting and print it out. Download the forms specific to your submission, per the checklist and 'Save' them to your computer. Study Designer** 

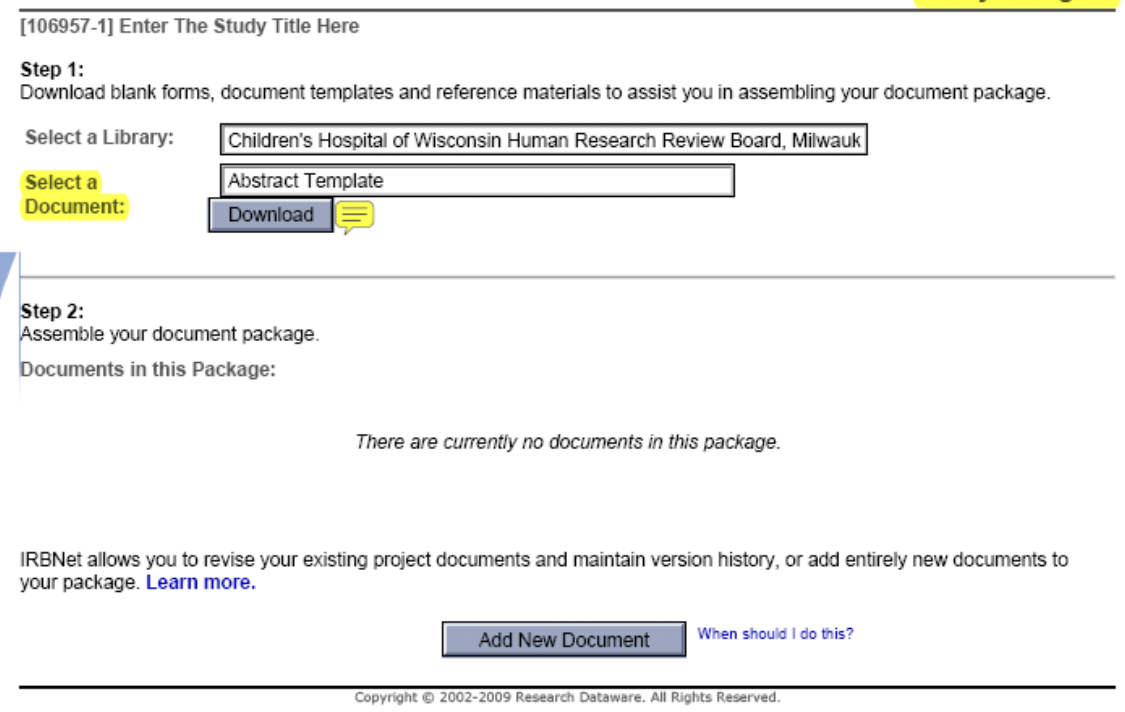

#### **In IRBNet Step 2: Upload your completed forms and templates into IRBnet by clicking the 'Add New Document' button. This will bring you to the Attach Document page: Attach Document**

[106957-1] Enter The Study Title Here

You may attach documents to this study by clicking the "Browse..." button to locate a document and then by clicking "Attach". The "Document Type" and optional "Description" are informational fields to assist you in managing your attached documents.

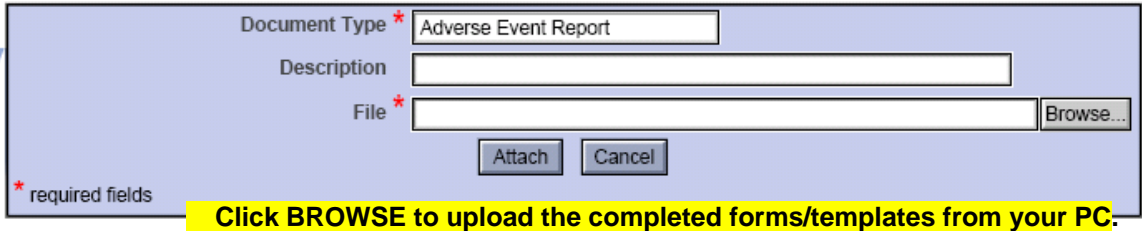

You may also use the IRBNet Document Wizards to create documents on-line. Documents that you create on-line are automatically attached to your study in PDF format.

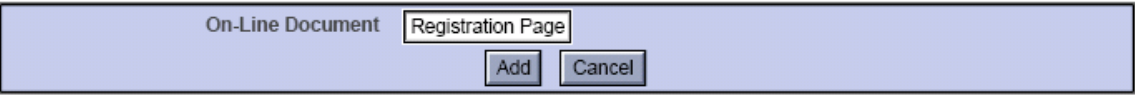

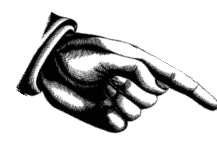

### **How to Locate/Complete the Protocol Registration Wizard**

Our protocol Registration Page is found on the "Attach Documents" page in the On-line documents drop down menu (see below):

You may also use the IRBNet Document Wizards to create documents on-line. Documents that you create on-line are automatically<br>attached to your study in PDF format.

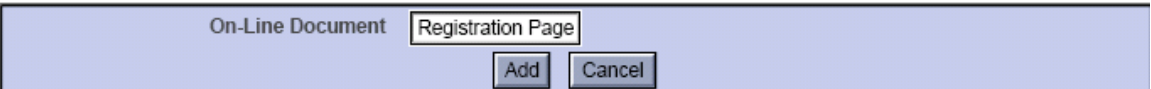

After you have completed this form, click 'Save and Exit' and it will automatically combine into a PDF file and appear in your study designer automatically. This form and the responses you enter are what populates the IRBnet generated approval letters and other correspondence. **Do not use the outdated MS Word based registration document or your submission will be filed as incomplete!!!**

### **Step #3: Share Your Study with essential personnel**

**Share Study** 

[106957-1] Enter The Study Title Here

You may share this study with other Researchers, Committee Members, Administrators and Sponsors. You may also send a complete copy of this study to a Principal Investigator at another site if this study is a multi-site study. You may also transfer ownership of this study to another individual.

Create New Study **Study Administration**<br>Study Overview **Study Designer** 

**Study Manager** 

- Share this Study
- Sign Study
- Submit this Study
- Study History
- Send Mail
- Delete this Package
- . Share: Use this option if you wish to share your study with other Researchers, Committee Members, Administrators or Sponsors at your own institution or any other institution. For example, you may wish to share this study with other members of your research team so that you may collaborate in the design and development of the study, or with a selected Committee Member or Administrator to solicit feedback prior to submitting your study. You may provide any individual with Full, Write or Read access.
- . Multi-site: Use this option only if your study is a multi-site study and you wish to send a complete and independent copy of this study to a Principal Investigator at another site. The local Principal Investigator will receive their own independent copy of all study documents and may modify their copy of these documents (such as consent forms) to meet the requirements of their local Board. You will be able to monitor the progress of this study at every local site. The other local Principal Investigators will also be able to monitor the progress of this study at every local site (including your own).
- . Transfer: Transfer your ownership of this study to another user. In doing so you will relinquish all access to this study and the designated user will be granted Full access.
- 1. Click on the 'Share this Study' tab on the left (as shown). This will bring you to the "Share Study" page. On the "Share Study" page, click the word 'Share' at the beginning of the first paragraph.
- 2. On the next page you will be asked to identify the institution to which the person you wish to share your study with belongs. It will default to 'Children's Hospital of Wisconsin, Milwaukee, WI' the same affiliation required during registration. Click 'Select Organization'.
- 3. Search for the user you wish to share the study with by typing their name (Last Name recommended) in the 'Search' field. (*If the person you are looking for does not appear, they are not registered properly in IRBnet and you must ask for the affiliation they have registered under*.) Next, specify the access that you want this user to have. And click 'Save'. You may add additional comments (as shown below). Your comments will be included in the access notification e-mail generated by IRBNet.

### **WARNING**

Assigning FULL access to a user on a study will allow them to perform ANY function on the study, including submission (even before it is complete) and deletion!!

**Share Study** 

[106957-1] Enter The Study Title Here

Specify the access that you wish to grant to each user at Children's Hospital of Wisconsin.

Users that are granted "Full" access to this study may perform all functions without restriction. This includes editing study documents, sharing the study with other users, submitting the study for review and deleting the study.

Users that are granted "Write" access may edit study documents and collaborate with other users, but may not perform any other administrative functions.

Users that are granted "Read" access may collaborate with other users but may not edit study documents or perform any other administrative functions.

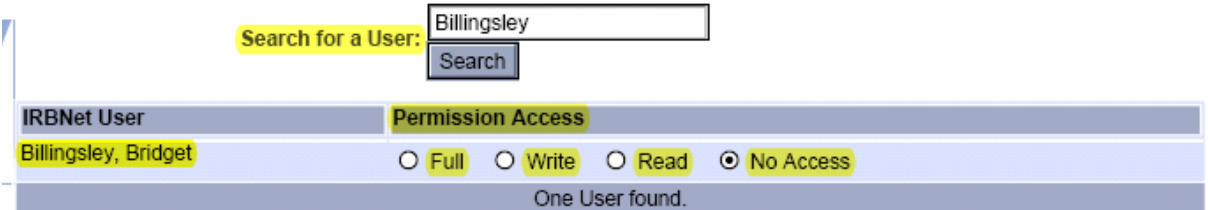

Each user will be automatically notified that they have been granted access to this study. You may also specify additional comments to be included in this notification:

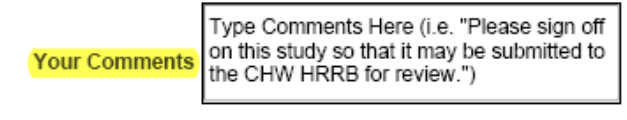

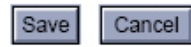

### **Step #4: Obtain/Verify Electronic Signatures**

Just as with the paper submission process, the Investigator and research team are responsible for obtaining all needed reviews/signatures (Section Chief, Dept. Chair, Financial review, Pharmacy, Laboratory, ambulatory services, in-patient unit manager, etc.) **This is to be done PRIOR to submission to the HRRB. Again, should you submit a study without all of the appropriate sign-offs it will be filed as INCOMPLETE and held until all signatures have been obtained.** 

While the mechanism for sign off has changed, the overall process is essentially the same as it existed prior to the IRBnet system.

Sign Study

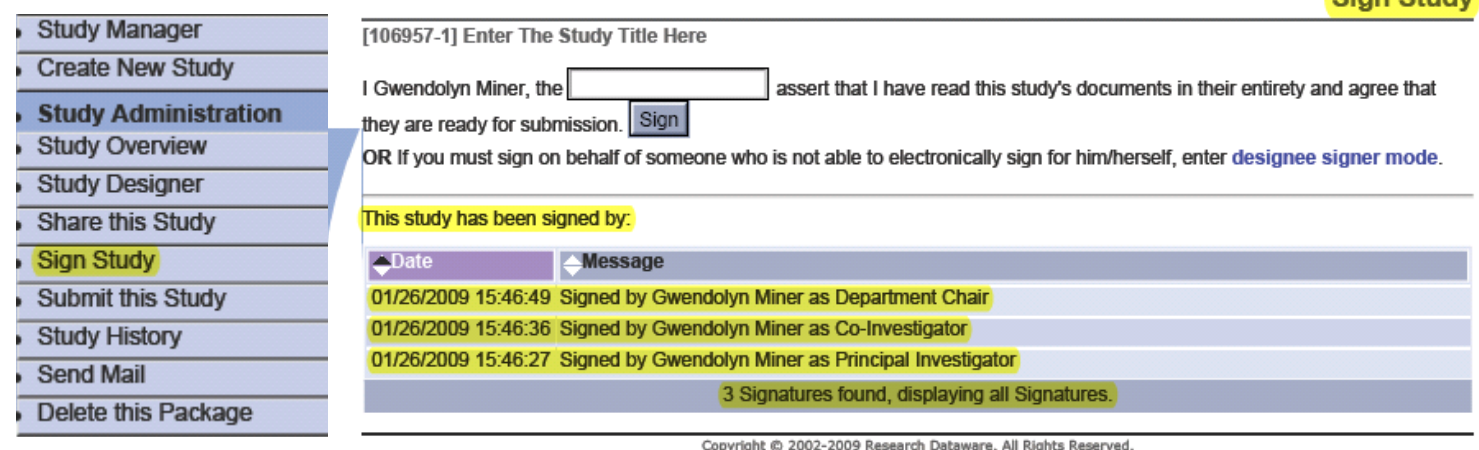

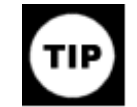

Notifications are NOT generated when someone signs off! However, you can monitor who has signed off on the study by viewing the 'Sign Study' page.

### **Step # 5: You are ready to SUBMIT your study!**

[106957-1] Enter The Study Title Here

Once all of the required signatures have been obtained, double-check the document list using the submission checklist for completeness. Click 'Submit' using the tab on the left and choose your submission type. The reviewing board will default to 'Children's Hospital of Wisconsin Human Review Board'. Once a study has been submitted, it is locked by the board and you will not be able to make edits. Submit Study

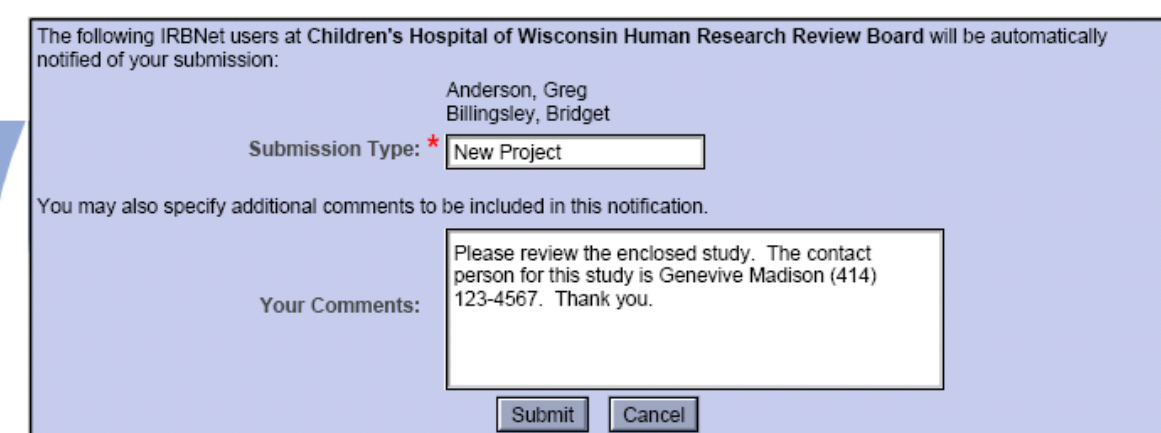

### **THE REVIEW PROCESS**

Upon review of your complete submission, you may be required to submit modifications per the reviewer's request or field questions regarding your study. Your coordinator will instruct you on how to reply. Please respond promptly in order to facilitate a quick approval.

Once your study has been approved, you will find your approval packet in IRBnet by going to the 'Study Overview' page under "Review Details" (as shown below): **Study Overview** 

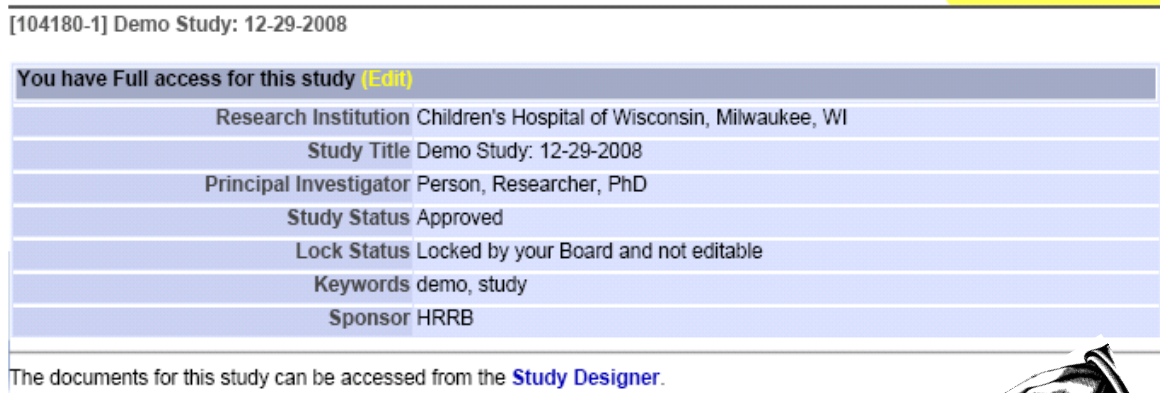

Submitted to:

Children's Hospital of Wisconsin HRRB Committee 2 12/29/2008 Approved 01/29/2009. Review details.

Children's Hospital of Wisconsin Human Research Review Board 12/29/2008 Forwarded 12/29/2008. Review details.

Shared with the following IRBNet users

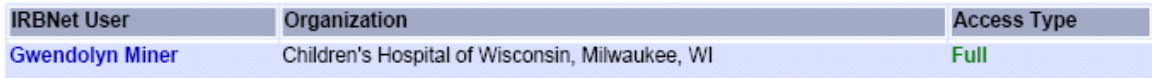

# **'Review Details' Page:**

**Review Details** 

#### [104180-1] Demo Study: 12-29-2008

Children's Hospital of Wisconsin HRRB Committee 2, Milwaukee, WI

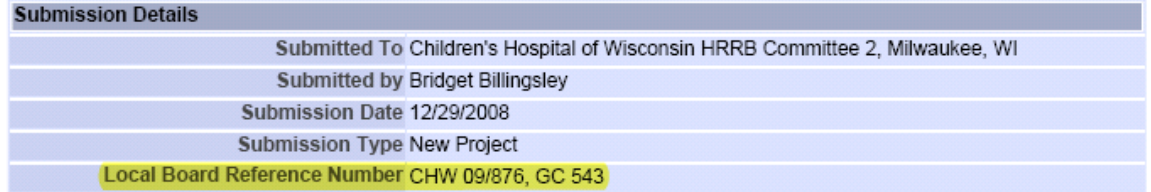

**Review Details:** 

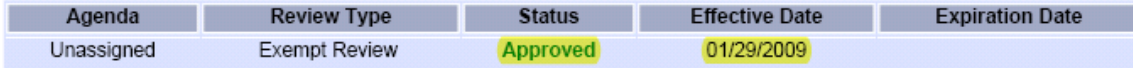

**Board Documents:** 

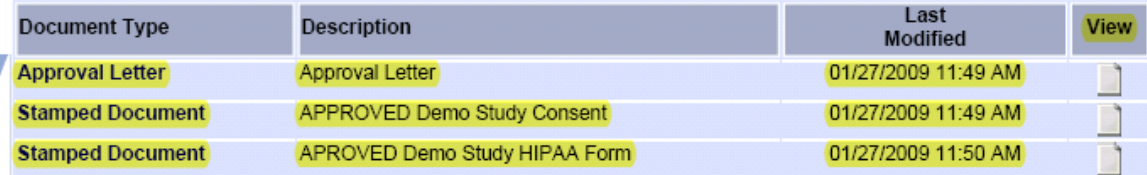

# ADDITIONAL ASSISTANCE

# Local IRBnet Support

If you have local access problems (i.e. registering, forms, etc.) or need CHW HRRB specific IRBnet training please contact:

Greg Anderson ([Ganderson@chw.org](mailto:Ganderson@chw.org) - 414-337-7105) or Gwen Miner ([Gminer@chw.org](mailto:Gminer@chw.org) – 414-337-7133)

Trainings are held on Fridays in the CHW HRRB Office at the Children's Corporate Center, Suite C 745. Training lasts approximately 30 minutes. Us: Creating an account Questions about forms How to use the Wizard training, etc

Them: Login problems website problems

# IRBnet technical problems and afterhours support

IRBNet is web-based and has its own support desk available for any systematic problems. **CHW IS will not be able to provide IRBnet specific support**.

If you have specific technical issues with IRBnet (i.e. login or website error messages), please contact their support services:

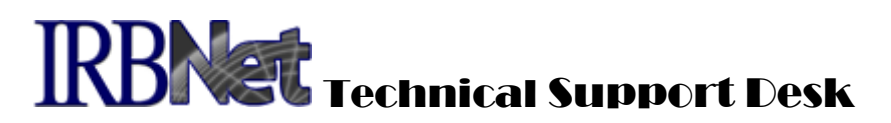

**877.261.6461 support@irbnet.org**